# RingCentral for Google Workspace

**Admin Guide** 

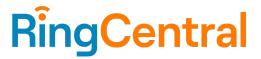

# **CONTENTS**

| Introduction                                                                 | 3  |
|------------------------------------------------------------------------------|----|
| About RingCentral for Google Workspace                                       | 3  |
| About this guide                                                             | 3  |
| Getting started                                                              | 4  |
| Setting up RingCentral as SAML 2.0 service provider (SP) in Google Workspace | 4  |
| Enabling RingCentral SAML app in your Google account                         | 5  |
| Setting up Google Single Sign-On (SSO)                                       | 5  |
| Setting up Google as a SAML identity provider (IdP)                          | 5  |
| Setting up SSO in the RingCentral admin portal                               | 5  |
| Set up SSO by yourself                                                       | 6  |
| Contact Customer Support                                                     | 8  |
| Verifying your Google SSO                                                    | 8  |
| IdP-initiated                                                                | 8  |
| SP-initiated                                                                 | 9  |
| Activating Auto User Provisioning                                            | 9  |
| Enabling Google Cloud Directory in RingCentral                               | 9  |
| Setting up Auto User Provisioning in RingCentral Google Workspace            | 9  |
| Managing Attribute Mapping                                                   | 10 |
| Adding user custom address attributes                                        | 10 |
| Editing custom address attributes for each user                              | 11 |
| Disabling or deleting Google Cloud Directory                                 | 11 |
| Disabling Google Cloud Directory in RingCentral admin portal                 | 11 |
| Deactivating autoprovisioning to RingCentral in Google                       | 11 |
| Removing autoprovisioning to RingCentral in Google                           | 11 |
| Appendix                                                                     | 12 |
| Google > RingCentral Attribute Manning                                       | 12 |

# Introduction

## About RingCentral for Google Workspace

RingCentral for Google Workspace provides seamless integration between your Google Workspace and your RingCentral services. The key benefit of integrating Google Workspace with your RingCentral organization is to allow authentication and provisioning driven by your existing Google Workspace infrastructure.

Formerly G Suite, Google Workspace offers these features and benefits:

- Make decisions faster, face-to-face.
- Use shared calendars to see when others are available and schedule meetings with automatic email invites.
- Turn your meeting into a video conference from any camera-enabled computer, phone, or tablet with one click.
- Share your screen to review your work as a team and make decisions on the spot.
- Collaborate in real-time.
- Store and share files in the cloud.
- Quickly invite others to view, download, and collaborate on any file no email attachment needed.
- File updates are automatically saved and stored in Drive, so everyone can always access the latest version.
- Archive email messages and on-the-record chats and control how long they are retained.
- Easily configure security settings from a centralized administration console, and call or email Google support for help 24/7.

# About this guide

This guide is designed for IT administrators to automatically provision Google Workspace users into RingCentral and integrate the Google Directory into RingCentral. It will also help administrators to set up a Google Single Sign-On in their RingCentral account.

# **Getting started**

# Setting up RingCentral as SAML 2.0 service provider (SP) in Google Workspace

- 1. Log in to Google Workspace Admin console.
- 2. Navigate to Apps > Web and mobile apps.
- 3. Click Add App > Search for apps.
- 4. Enter RingCentral Office in the search field, and click Select.
- 5. On the Google Identity Provider details page, click Continue.
- 6. In the Service Provider Details section, enter the following URLs into the ACS URL, Entity ID, and Start URL fields:

### For US:

| ACS URL   | https://sso.ringcentral.com/sp/ACS.saml2         |  |
|-----------|--------------------------------------------------|--|
| Entity ID | saml2:ringcentral:prod                           |  |
| Start URL | https://service.ringcentral.com/mobile/ssoLogin? |  |

### For UK:

| ACS URL   | https://ssoeuro.ringcentral.com/sp/ACS.saml2       |  |
|-----------|----------------------------------------------------|--|
| Entity ID | saml2:ringcentral:prodeuro                         |  |
| Start URL | https://service.ringcentral.co.uk/mobile/ssoLogin? |  |

### For EU:

| ACS URL   | https://ssoeuro.ringcentral.com/sp/ACS.saml2    |  |
|-----------|-------------------------------------------------|--|
| Entity ID | saml2:ringcentral:prodeuro                      |  |
| Start URL | https://service.ringcentral.eu/mobile/ssoLogin? |  |

Note: Your Service Provider Details depend on your region. Check the table below for the information for your region. For US clients, you don't need to change the Service Provider Details.

- 7. Leave **Signed Response** unchecked. Note: When the **Signed Response** checkbox is unchecked, only the assertion is signed. When the **Signed Response** checkbox is checked, the entire response is signed.
- 8. The default **Name ID** is the primary email.

  Note: Multi-value input is not supported. RingCentral Office requires the primary email for authentication. Contact RingCentral Office support if you require a different Name ID mapping. The

custom attributes for the user schema need to be created before setting up the RingCentral Office SAML application.

- 9. Click Continue.
- 10. Review the Attribute Mapping settings, and then click Finish.

Note: The Attribute Mapping is already pre-populated; you may, however, update the location. Verify that you have the correct attributes set, such as the email (RingCentral email) and Primary email (Google email).

11. Click Finish.

### Enabling RingCentral SAML app in your Google account

- 1. Log in to Google Workspace Admin console.
- 2. Navigate to Apps > Web and mobile apps.
- 3. Select RingCentral.
- 4. Click **User access**.
- Toggle On for everyone, and click Save.
   Note: Ensure that your RingCentral Office user account email IDs match those in your Google domain.

# **Setting up Google Single Sign-On (SSO)**

**Single Sign-On** on the RingCentral online account allows employees to access all the company applications with one set of credentials. You can set up SSO for your company by yourself or contact support for assistance.

The Google Single Sign-on feature allows you to log in to your RingCentral account using your Google Workspace login credentials. Administrators of companies who use Google Single Sign-On can set up this feature in their RingCentral account.

# Setting up Google as a SAML identity provider (IdP)

- 1. Log in to Google Workspace Admin console.
- 2. Navigate to Security > Set up single sign-on (SSO) for SAML applications.
- 3. Click **Download Metadata** to download the Google IdP metadata.
- 4. <u>Set up SSO in the RingCentral admin portal</u>. If you still don't have the SSO settings in your RingCentral account, contact RingCentral Customer Support.

# Setting up SSO in the RingCentral admin portal

- 1. Log in to your RingCentral online account as an administrator.
- 2. Click More > Security and Compliance > Single Sign-on.
- 3. Under SSO Configuration, select either set up SSO by yourself or contact customer support.

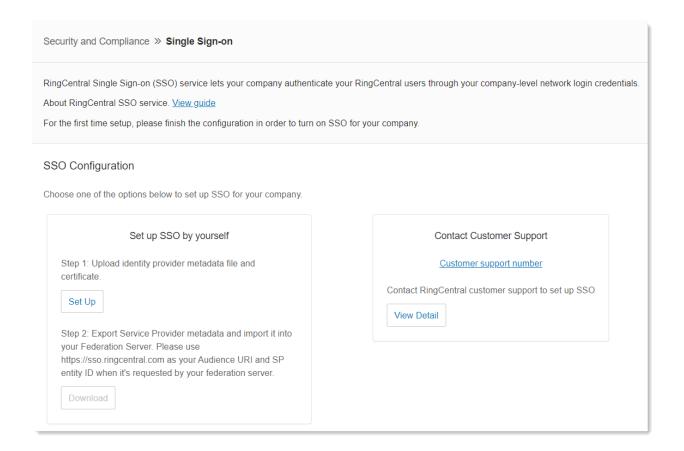

### Set up SSO by yourself

Note: If the IDP (Identity provider) entity ID is used by another account or multiple accounts, you will not be able to set up SSO yourself; you will need to contact <u>RingCentral Support</u> for manual configuration.

- 1. Click Set Up under Upload identity provider metadata file and certificate.
- 2. Under Upload IDP metadata, click the dropdown and select either Upload with file or URL.
  - Upload with a file: Click Browse, select a file and click Open.
  - URL: Paste the URL and click Import.

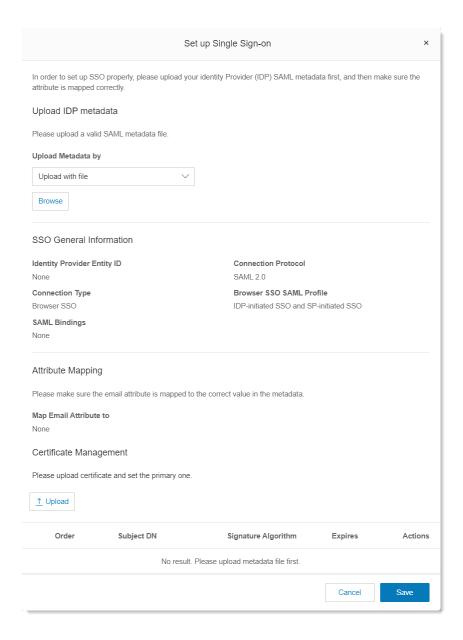

- 1. Select email attributes you want to use within your metadata from the dropdown list under **Map Email Attribute to**. If the email attribute is not recognized, enter the attribute's name by clicking **Custom** in the dropdown.
- 2. Under Certificate Management, click Upload to upload the certificate and set the primary one.
- 3. Click Save.
- 4. Download the Service Provider metadata and import it into your IdP server to complete the configuration on your IdP side.
- 5. Tick Enable SSO Service checkbox, then click Save.

### **Contact Customer Support**

1. Click **View Detail** under **Contact Customer Support**. The **Contact Support to Enable SSO** window will pop up with instructions.

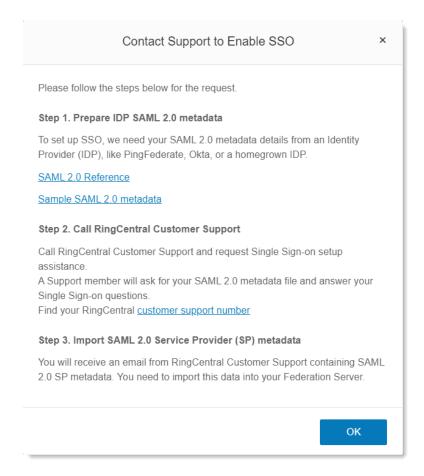

- 2. Prepare IDP SAML 2.0 metadata. RingCentral will need your SAML 2.0 metadata details from an Identity Provider (IDP). Export the SAML 2.0 metadata details from an Identity Provider (IDP), like PingFederate, Okta, or a homegrown IDP. Click on the links for guidance.
- 3. <u>Contact RingCentral Customer Support</u> and request Single Sign-On setup assistance. The Support staff will ask for the exported SAML 2.0 metadata file and answer your Single Sign-On questions.
- 4. Import SAML 2.0 Service Provider (SP) metadata. You will receive an email from the RingCentral Customer Support containing SAML 2.0 SP metadata. You need to import this data into your Federation Server.
- 5. Enable SSO Integration.

# Verifying your Google SSO

### IdP-initiated

1. Log in to your Google Workspace Admin console.

- 2. Navigate to Apps > Web and mobile apps.
- 3. Select RingCentral on the list of SAML apps.
- 4. Click **Test SAML login** at top-left.
- 5. Log in via SSO.

### SP-initiated

Log in to your RingCentral online account using SSO. You will be automatically redirected to the Google sign-in page. After your sign-in credentials are authenticated, you will be logged in to your RingCentral online account.

# **Activating Auto User Provisioning**

# Enabling Google Cloud Directory in RingCentral

Google Cloud Directory lets you automatically provision users from the Google Workspace user directory into RingCentral. If you are a Google Workspace customer, you can select this option to import and synchronize Google Workspace users into RingCentral.

You will need to contact RingCentral Customer Support to enable this feature in your RingCentral account.

- 1. Log in to your RingCentral online account as an administrator.
- 2. Go to Admin Portal > More > Account Settings > Directory Integration.
- 3. Select Google Cloud Directory as your Directory Provider.
- 4. Click Enable Google Cloud Directory.
- 5. Click Confirm.

Note: You will get an error message when duplicate email addresses are found in your account. The error message contains a link that you can click to download the list of duplicate emails. You will need to make sure that all email addresses are unique to enable Google Cloud Directory. To edit a user's email address, click the Users tab and select the user's name that you want to update.

# Setting up Auto User Provisioning in RingCentral Google Workspace

- 1. Log in to your Google Workspace Admin console.
- 2. Navigate to Apps > Web and mobile apps.
- 3. Select **RingCentral** on the list of SAML apps.
- 4. Under Autoprovisioning, click Configure Autoprovisioning.
- 5. Click Authorize.
- 6. Enter your RingCentral login credentials to verify authorization.

- 7. Map RingCentral user attributes to corresponding Cloud Directory attributes, and then click **Next**. Note: You can <u>set up custom address attributes</u> after if you haven't mapped it out.
- 8. Click **Continue**.
- 9. Select the groups you want to include in the Autoprovisioning. (Optional)
- 10. Click Continue.
- 11. Set up your **Deprovisioning** settings.
- 12. Click Finish.

Note: Changes may take up to 24 hours to propagate to all users.

If users exceed the admin authorized account seat limit, users will not be assigned. An error prompt will be shown in Google Workspace until the admin adds more users to the RingCentral account.

The users auto-created in RingCentral will be capped by the number of seats/users purchased in RingCentral. Attempting to auto-provision more users into RingCentral than the number of seats/users purchased will be flagged as an error in the Google Workspace provisioning dashboard.

Admin will need to purchase the appropriate number of seats/users in RingCentral to match the estimated number of provisioned users from Google Workspace.

# **Managing Attribute Mapping**

# Adding user custom address attributes

- 1. Log in to your Google Workspace Admin console.
- 2. Navigate to **Directory > Users**.
- 3. Click More, then select Manage custom attributes.
- 4. Click **Add Custom Attribute** at top-right.
- 5. Add the custom attributes equivalent to:
  - Street
  - Country
  - State
  - ZipCode
  - City
  - Type

Note: You can name them differently as long as they could be identified and not conflict with other existing attribute names. The type and scope of the attributes are the same: "Text" type, "Visible to Org", and "Single Value".

### Editing custom address attributes for each user

- 1. Log in to your Google Workspace Admin console.
- 2. Navigate to **Directory > Users**.
- 3. Select the user you want to edit the attributes.
- 4. Select **User information** to open the User detail settings.
- 5. Map the new custom attributes under **Street Custom Fields**.

  Note: Use ISO 3166-1 "alpha-2" for country. In the following example, we use "US" for the country name component. (e.g., The United States and Sweden are "US" and "SE," respectively.)

  Please make sure that the "state" name should be either a standard "state name" (such as California) or "state code" (such as CA). The type of address should be "work" in "Type1".
- 6. Click Save.

# **Disabling or deleting Google Cloud Directory**

# Disabling Google Cloud Directory in RingCentral admin portal

- 1. Log in to your RingCentral online account as an administrator.
- 2. Go to Admin Portal > More > Account Settings > Directory Integration.
- 3. Select None as your Directory Provider.
- 4. Click Confirm.

# Deactivating autoprovisioning to RingCentral in Google

- 1. Log in to Google Workspace Admin console.
- 2. Navigate to Apps > Web and mobile apps.
- 3. Select RingCentral on the list of SAML apps.
- 4. Click **Autoprovisioning**, toggle off the radio button.
- 5. Alternatively, you can click the **Autoprovisioning** section to open the settings page, then click **Status > Turn off**.

# Removing autoprovisioning to RingCentral in Google

- 1. Log in to Google Workspace Admin console.
- 2. Navigate to Apps > Web and mobile apps.
- 3. Select **RingCentral** on the list of SAML apps.
- 4. Click Autoprovisioning section to open the settings page.
- 5. In **Delete configuration**, click **Delete**.
- 6. Click **Delete** to both deactivate autoprovisioning and remove all the configuration information. Note: Existing users on RingCentral Office will not be deprovisioned.

# **Appendix**

# Google > RingCentral custom attribute mapping

The following list is the set of custom address attributes needed from Google into RingCentral:

| GOOGLE DIRECTORY | TO > RINGCENTRAL |
|------------------|------------------|
| Street           | Street           |
| Country          | Country          |
| State            | State            |
| City             | Locality         |
| ZipCode          | Zip              |
| Туре             | Department       |